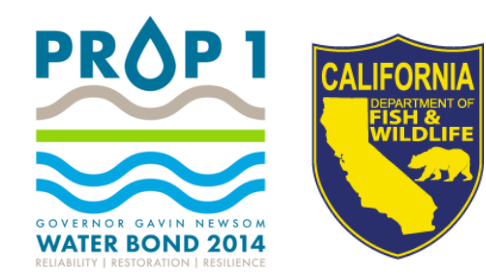

# PRE-APPLICATION WORKSHOP

Summer 2021 North Coast Coho Recovery Proposal Solicitation Notice

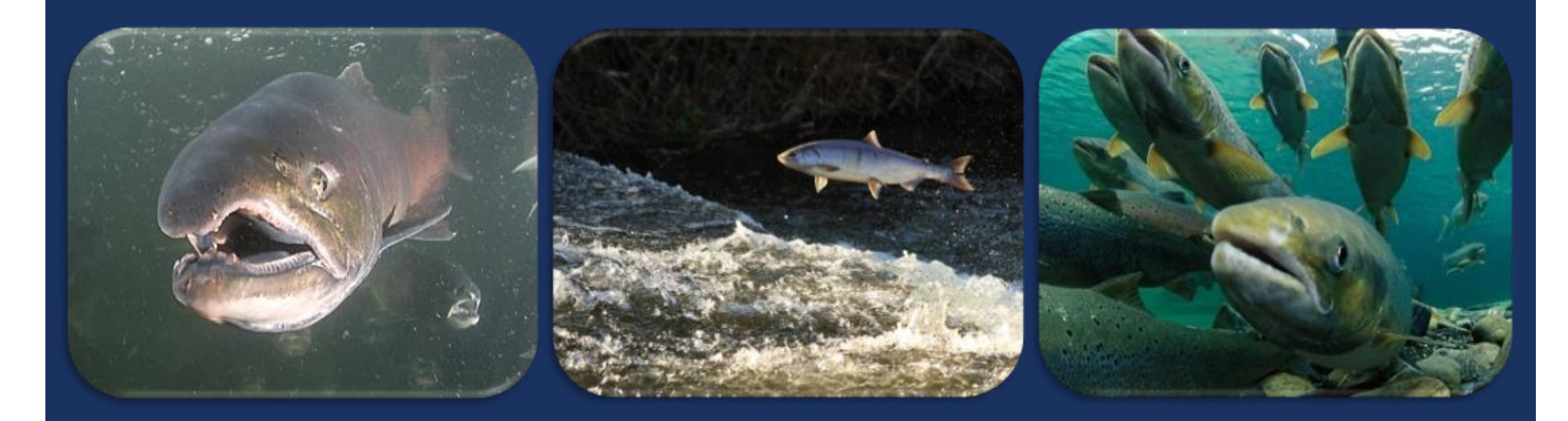

#### WORKSHOP AGENDA

- **PSN and Grant Guidelines**
- **Basic Requirements**
- **Pre-Application Overview**
- Overview of WebGrants
- **Tentative Schedule**
- $Q$ &A

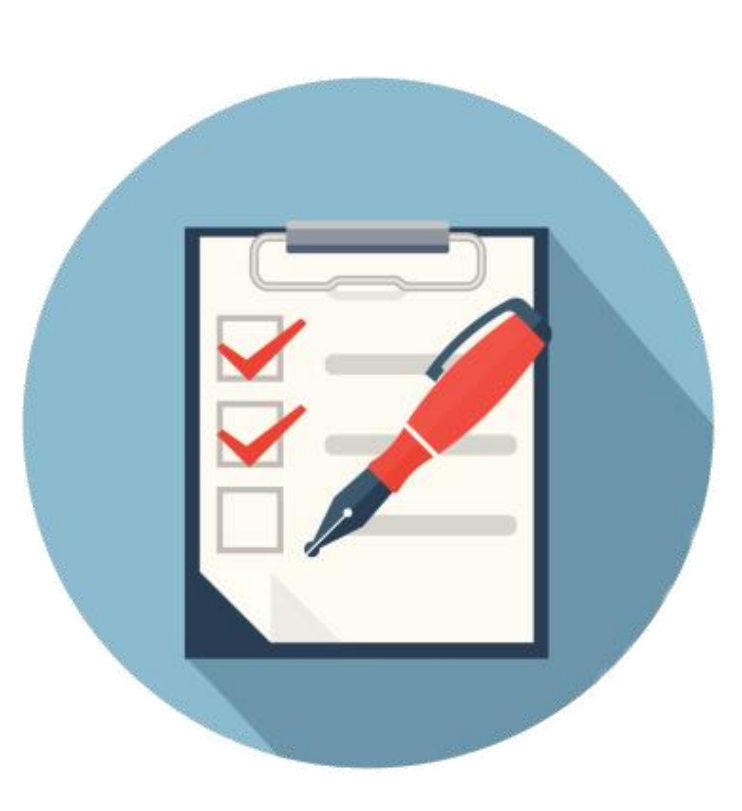

#### PROPOSAL SOLICITATION NOTICE (PSN) BACKGROUND

- December 2019, California Natural Resources Agency (CNRA) Secretary officially kicked off Cutting the Green Tape through a series of public meetings
- **Cutting the Green Tape Goals:** 
	- **Increase pace and scale of environmental restoration**
	- **Improve granting efficiencies**
	- **Coordinated environmental permitting**
- In 2020, CDFW received one-time allocation of funding to support the implementation of Cutting the Green Tape
	- **Includes a one-time Summer 2021 Solicitation addressing the goals above**

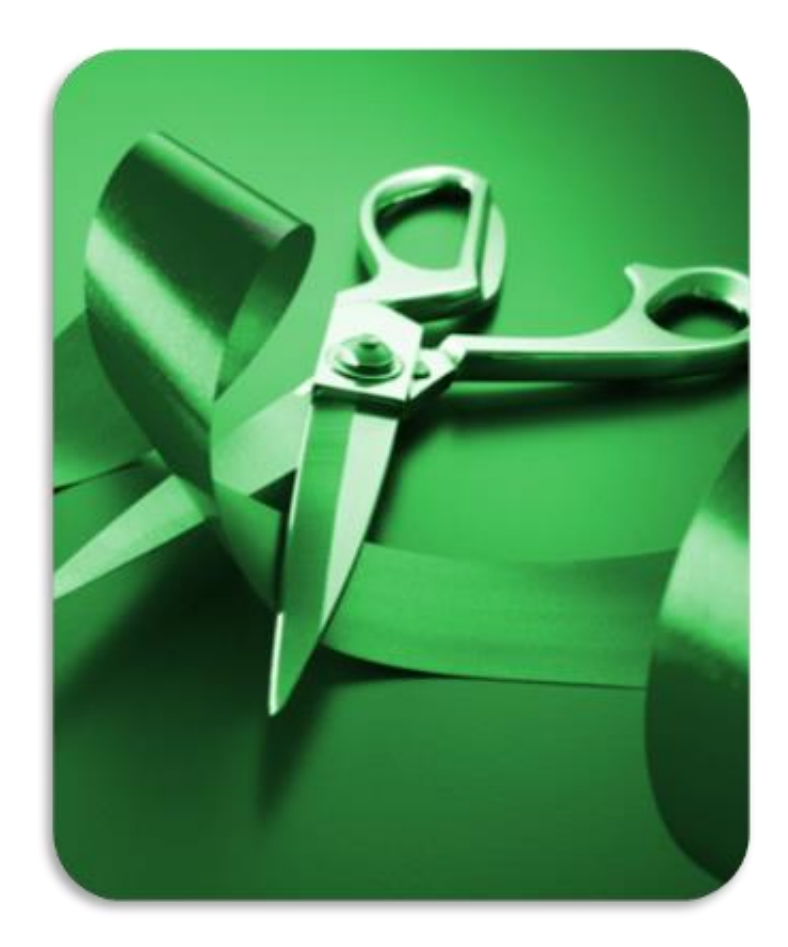

#### GRANT GUIDELINES AND PSN

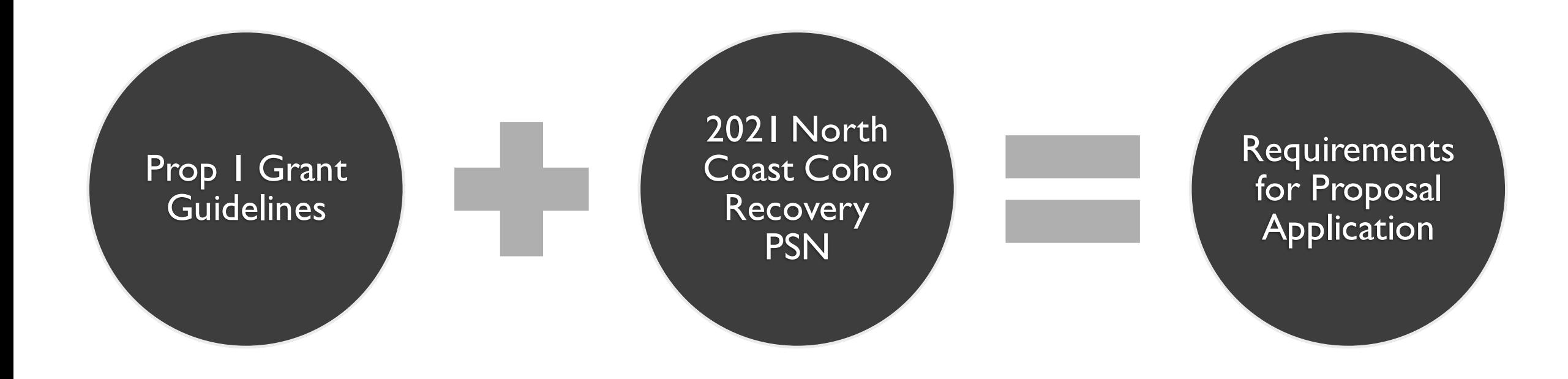

### GRANT GUIDELINES AND PROPOSAL SOLICITATION NOTICE (PSN) CONT.

# **[Grant Guidelines](https://nrm.dfg.ca.gov/FileHandler.ashx?DocumentID=102262)**

- Recently updated
- General Bond (Prop1) and Program Requirements
- Solicitation Notice, Submittal and Evaluation
- Award of Grant Funding

# **[2021 North Coast Coho Recovery PSN](https://nrm.dfg.ca.gov/FileHandler.ashx?DocumentID=184841)**

 Detailed information regarding how to apply, the priority, and evaluation criteria specific to this solicitation

### 2021 NORTH COAST COHO PSN APPLICATION PROCESS

#### **Multi-Phased Application Process**

- 1. Call for Concepts Ended in July
- 2. Pre-Application Deadline to submit is September  $30<sup>th</sup>$ .
	- **All applicants are required to submit a pre-application in order to be eligible for** submittal of a full application
	- **EXPLORER ISLE Short-answer and multiple-choice questions**
- 3. Full Application Anticipated release in October
	- Longer narrative fields and required attachments.

### WHAT TO EXPECT FROM THE PRE-APPLICATION

- Goals:
	- **Determine whether proposal meets the eligibility criteria and scope of the PSN**
	- I Identify concerns with administrative topics\* and schedule
	- **Allow applicants the opportunity to make revisions in full application**
- **Administrative topics:** 
	- **Permitting, CEQA/NEPA and water rights**
	- **Engineering/design readiness**
	- **Land tenure**
	- **Other funding sources status**
	- **Other project phases status**  $\frac{1}{7}$

#### ELIGIBLE ENTITIES

- **Public agencies (state & local)**
- **Nonprofit organizations**
- Federally recognized Indian tribes and State Indian tribes listed on the Native American Heritage Commission's California Tribal Consultation List

#### ELIGIBLE PROJECT CATEGORIES

#### **Planning**

Support necessary activities that lead to future on-theground implementation projects, including environmental review, design, and project development

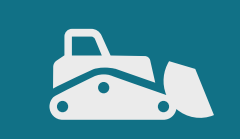

#### **Implementation**

Construction, restoration and enhancement projects for new or enhanced **facilities** 

畾

#### **Acquisition**

Purchases of land and/or interests in land and/or water

# **PRIORITY ACTIVITIES**

#### **Protect and Restore Anadromous Coho Salmon Habitat in Priority North CoastWatersheds**

The objective of this priority is to protect, restore, or enhance Coho Salmon habitat in watersheds of California to aid in the recovery and conservation of Coho Salmon.

- Removing high priority fish passage barriers
- 2. Restoring instream spawning and rearing habitat
- 3. Restoring off-channel rearing, streambank, and riparian habitats and migratory conditions
- 4. Restoring or enhancing instream, floodplain, side channel, estuarine or riparian habitat,
- 5. Improving instream flow quality and quantity
- 6. Reducing erosion and instream/downstream sedimentation
- 7. Protecting important watershed lands and riparian buffers in agricultural landscapes through acquisitions and conservation easements
- 8. Improve and protect the quantity and quality of water available year-round
- 9. Storage and forbearance projects and associated permitting as part of restoration of anadromous salmonid habitat
- 10. Public Outreach and Stakeholder Coordination (as part of planning and implementation projects)

## GEOGRAPHIC FOCUS

# **Eel River**

- South Fork Eel River (HUC8: 18010106)
- **Lower Eel River** 
	- Larabee Creek (HUC10: 180101506)
	- Yager Creek (HUC10: 180101508)
	- Lower Van Duzen River (HUC10:180101509)
	- Price Creek Eel River (HUC 10:180101510)
	- Salt River Eel River (HUC 10: 180101511)

## **Mendocino Coast**

- 10 Mile River (HUC10: 180101801)
- Noyo River (HUC10: 180101802)
- Navarro River (HUC10: 180101804)
- Garcia River (HUC10: 180101805)
- Pudding Creek Watershed: mainstem and all tributaries

# GEOGRAPHIC FOCUS (CONT.)

# **Russian River**

- Mill Creek (HUC12:180101100506)
- Green Valley Creek (HUC12: 180101100901)
- Dutch Bill Creek watershed: mainstem and all tributaries
- **Number** Willow Creek watershed: mainstem and all tributaries

# **Lagunitas Creek**

Lagunitas Creek (HUC10: 1805000501)

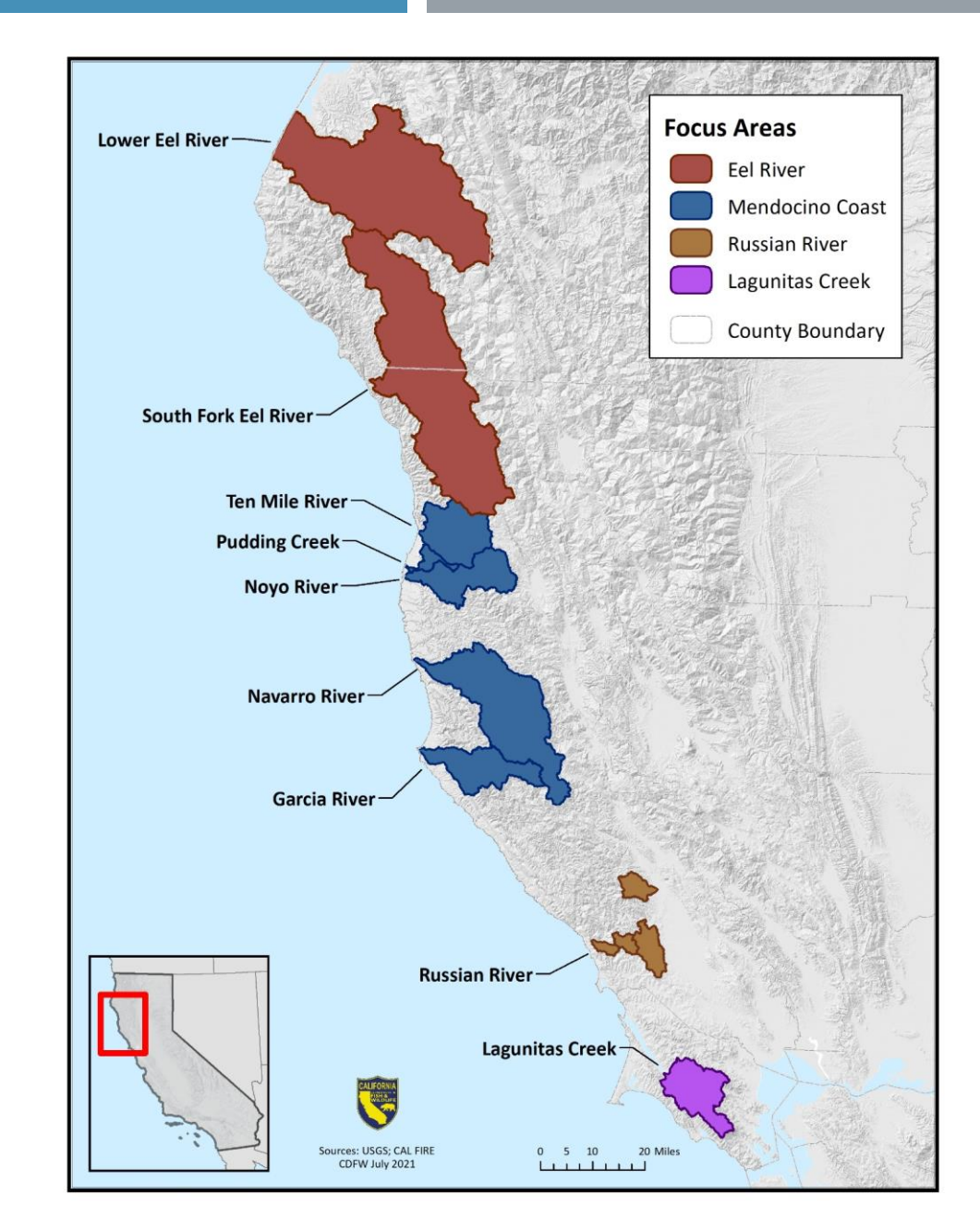

#### **PERMITTING**

#### CDFW:

- **Habitat Restoration and Enhancement Act (HREA)** for small restoration projects with a maximum project size of 5 acres or a cumulative 500 linear feet (eligible for State Board's Order for Clean Water Act Section 401 General Water Quality Certification for Small Habitat Restoration Projects)
- Restoration Management Permit (RMP) [new] combines three take authorizations into a single streamlined permit (CESA, fully protected species, species of special concern and common species)
- New process for issuing CESA consistency determinations (CD) for restoration projects that have received approvals pursuant to federal programmatic biological opinions (BOs) or project-specific federal BOs

### PERMITTING CONT.

- Federal permitting:
	- Regional General Permit 12 working with the U.S. Army Corps of Engineers (USACE), NOAA Fisheries and the U.S. Fish and Wildlife Service to develop a federal permitting mechanism for projects that meet the eligibility criteria for the USACE's Regional General Permit No. 12 (in progress)
	- Other programmatic restoration BOs (please see PSN)
- **Clean Water Act 401 Certification** 
	- General Order for Clean Water Act Section 401 General Water Quality Certification for Small Habitat Restoration Projects
	- General Order for Clean Water Act Section 401 Water Quality Certification and Waste Discharge Requirements for Restoration Projects Statewide (in progress)
- **If you plan to utilize one of the permitting pathways that is currently still in progress, we recommend including** costs for preparing individual permits in your budget

## CEQA

- For implementation projects, CEQA must be complete at the time of award
	- Project approval, via a grant, is a discretionary action and subject to CEQA
	- Projects must either:
		- Demonstrate that their project qualifies for a statutory or categorical CEQA exemption, OR
		- A state or local agency will have filed a Notice of Determination with the Office of Planning and Research for that agency's approval of the project
	- For projects that are actively pursuing CEQA completion but may not meet award deadline, deferred award decisions may be possible, at CDFW's discretion
	- For projects that have not started CEQA and wish to have CEQA costs covered by the grant, please apply as a Planning project

#### CEQA CONT.

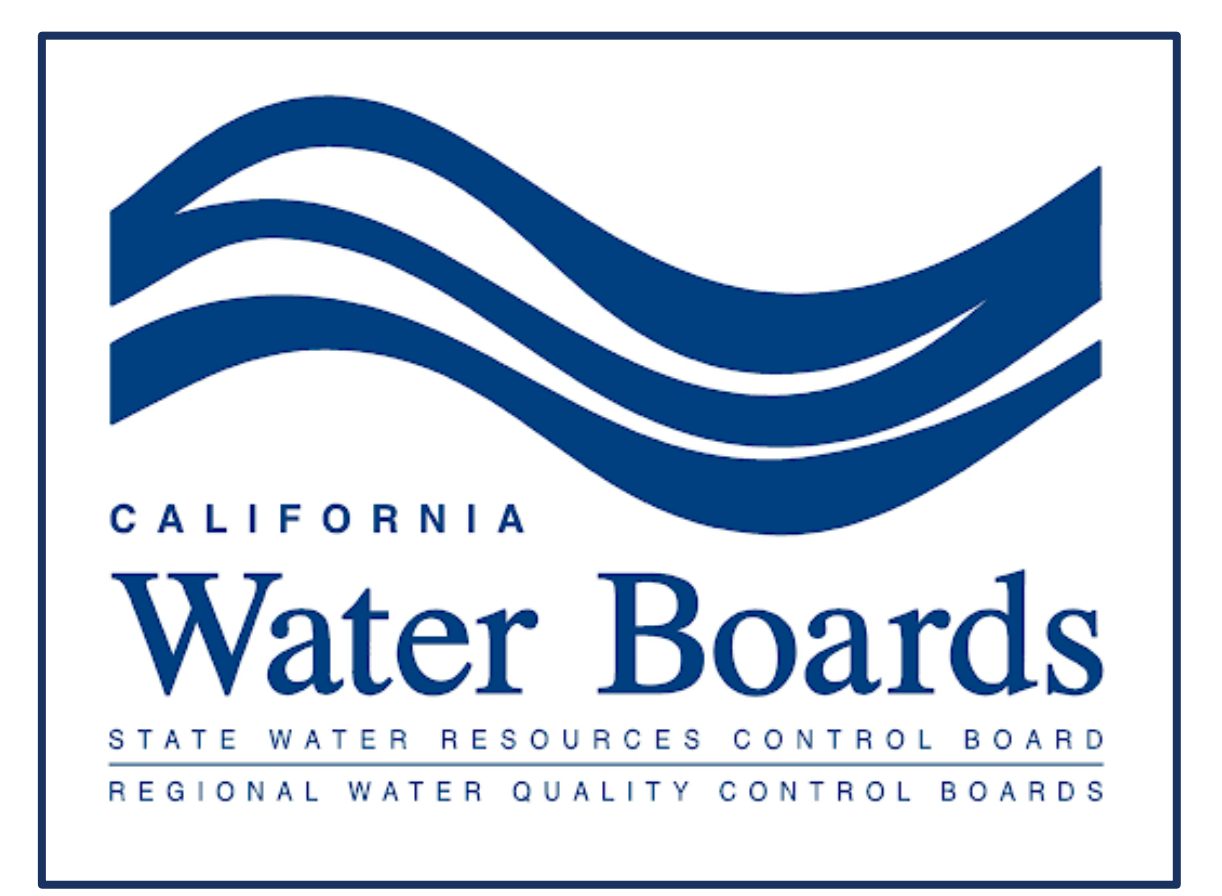

- State Water Board Programmatic EIR:
	- **Structured as a CEQA platform to facilitate** other state and local agency review and approval of individual restoration projects that may qualify for coverage under the proposed General Order
	- https://www.waterboards.ca.gov/water\_issu es/programs/cwa401/generalordersunderde v
	- Applicants that intend to rely on the State Water Board PEIR for an individual restoration project should estimate related cost for that effort and include that estimate in the projectspecific budget.

#### WEBGRANTS OVERVIEW

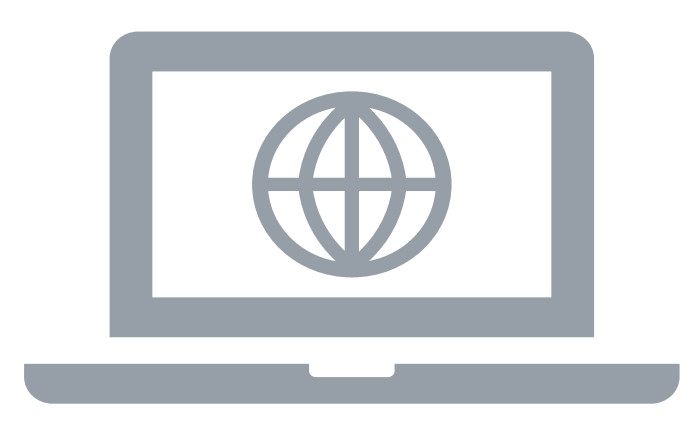

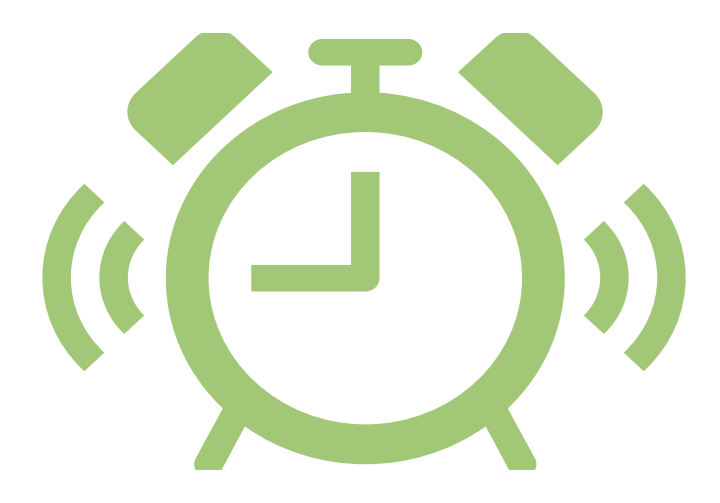

All pre-applications proposals must be submitted via [WebGrants](https://watershedgrants.wildlife.ca.gov/) **Submission Deadline:**  4:00 PM (PST) September 30, 2021

### WEBGRANTS OVERVIEW CONT.

# **E** WebGrants User Accounts

- You cannot apply to the PSN without an active WebGrants user account
	- Multiple users can work on the same application but must have their own user accounts
- Returning Applicants Do not re-register. Use your existing user id and password
- New to WebGrants? Please register to create an account

#### REGISTER TO CREATE A WEBGRANTS ACCOUNT

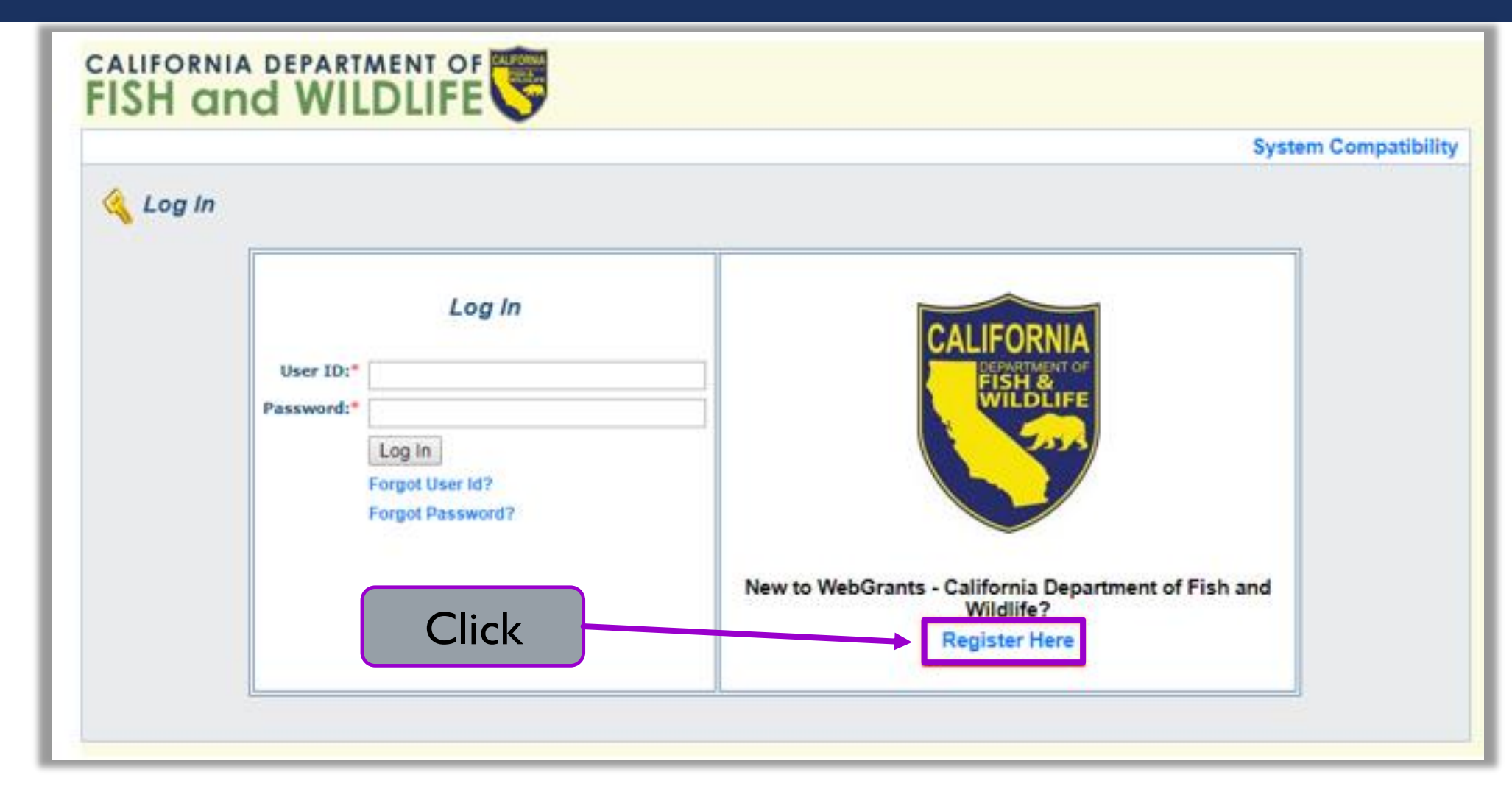

19

#### WEBGRANTS REGISTRATION FORM

- **All fields marked with** an asterisk (\*) are required
- Please do not provide any personal contact information
	- **Business contacts only**
- **Organization Tax ID is** not necessary at this stage
	- Enter "NA"

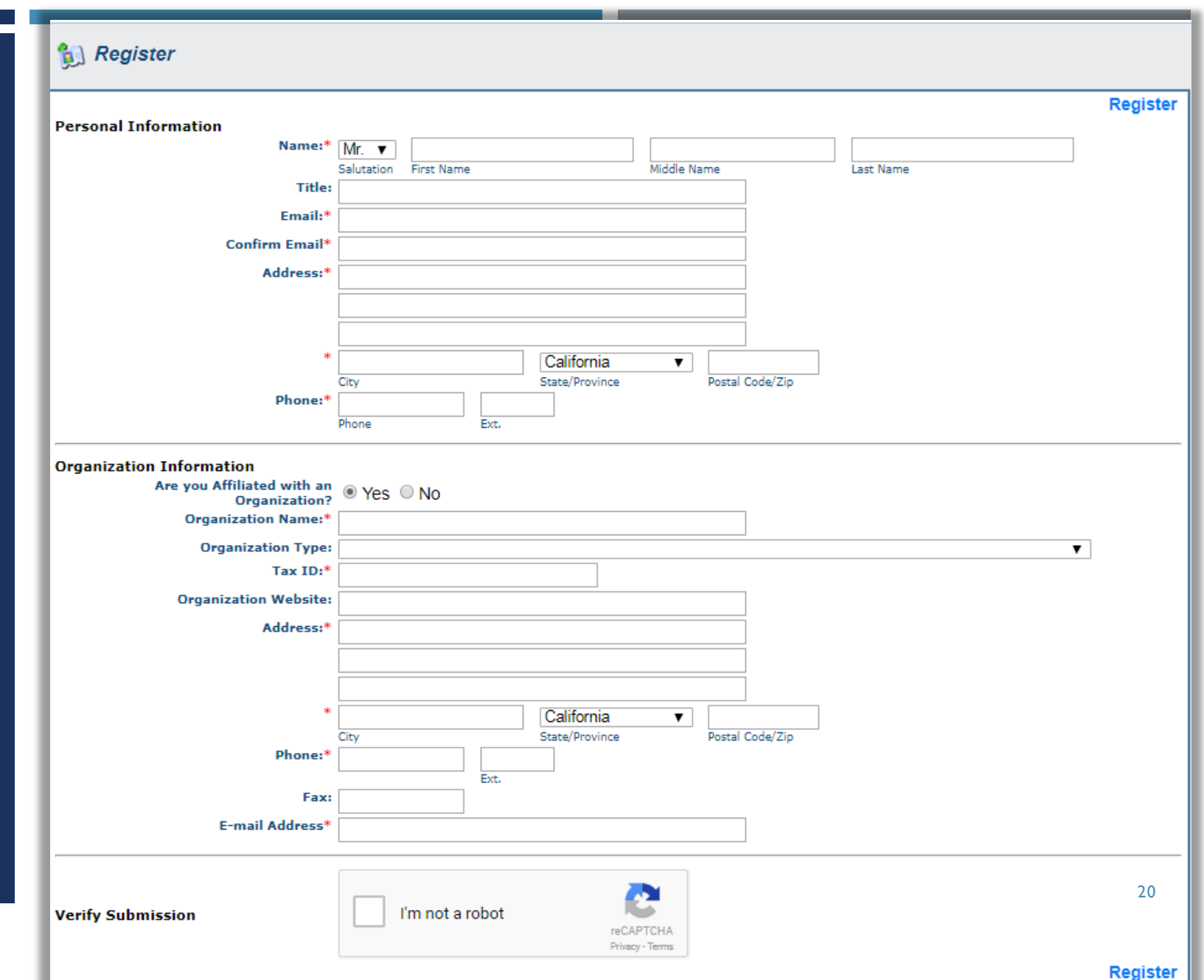

## WEBGRANTS REGISTRATION

- **The Organization you are linked to affects your application** 
	- This is how CDFW determines eligibility
- You **must** be affiliated with an Organization
	- If you are affiliated with more than one organization, register under one, and contact the [WebGrants](mailto:cdfwwebgrants@wildlife.ca.gov) Help Desk to link additional organizations to your account
	- **Third-party users (e.g., consultants) should be affiliated with the Applicant Organization**
- A WebGrants Admin must approve the registration **before** the user may login and start an application
	- **User will receive up to 3 confirmation emails** 
		- 1. Confirm receipt
		- 2. Approve/deny user registration
		- 3. Password

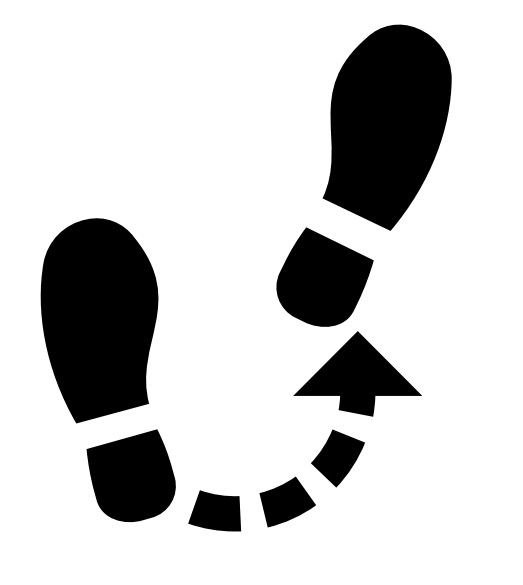

# THE WEBGRANTS PRE-APPLICATION

#### HOW TO START AN APPLICATION

- 1. Login to CDFW WebGrants
- 2. Select "Funding Opportunities"

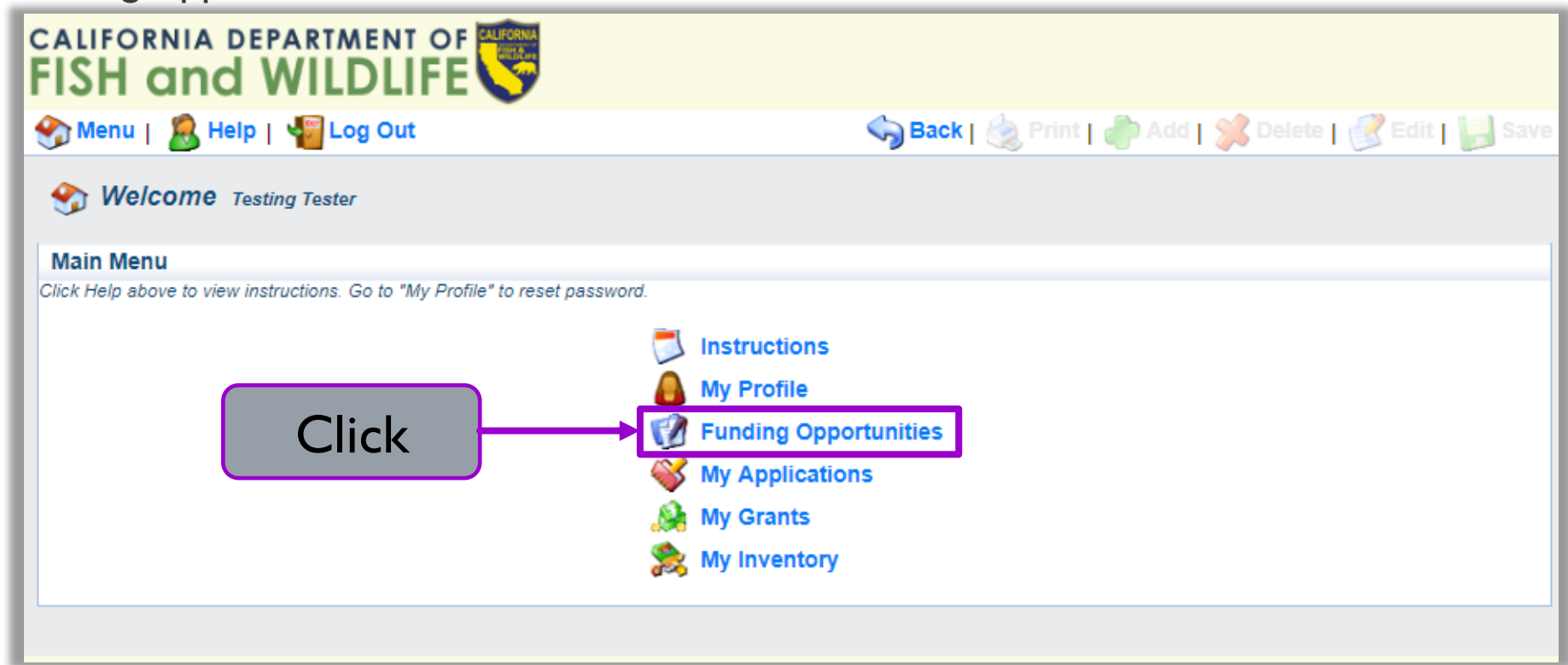

### HOW TO START AN APPLICATION CONT.

3. Select "2021 CGT – Cutting the Green Tape"

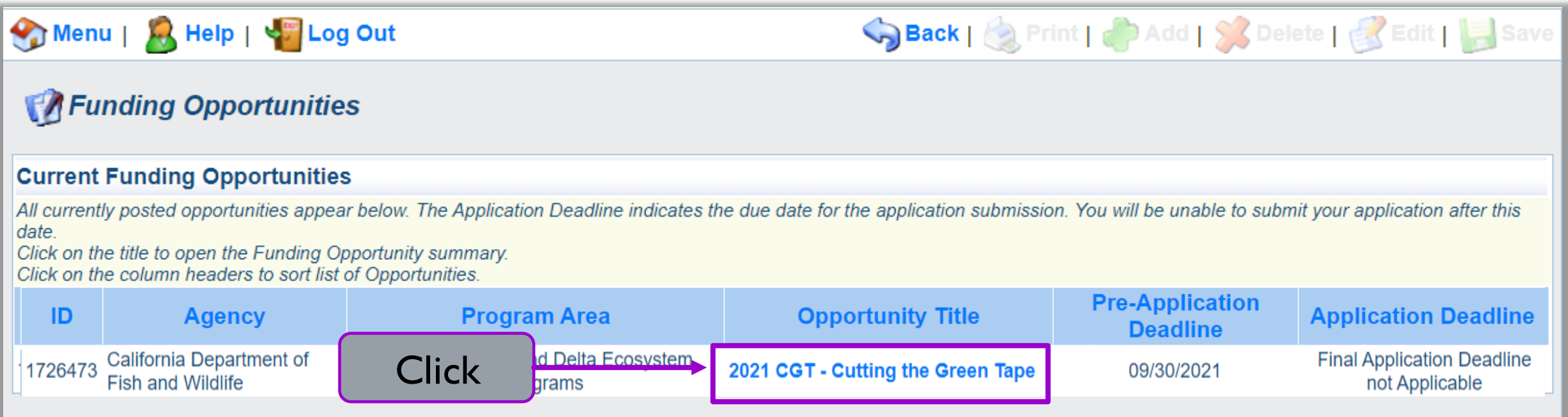

#### HOW TO START AN APPLICATION CONT.

#### 4. Select "Start a New Application"

#### Funding Opportunities

#### **Current Applications**

Any previously created applications, for this opportunity, appear below. To start a new application for this opportunity, Click the Start a New Application link or to copy data from an old application, click on the Copy Existing Application link.

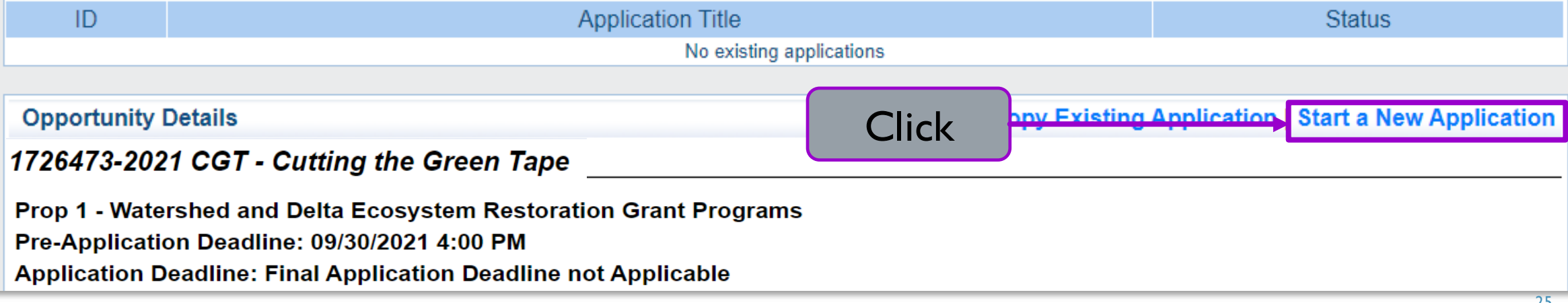

#### APPLICATION: **GENERAL** INFORMATION

- 5. Enter General Information for the Proposed Project
	- a) The Primary Contact is the only user that can update the General Information
	- b) Please keep the Project Title brief
	- c) The Authorized Official is an authorized representative of the Applicant Organization
	- d) You can only select Organizations that your account is linked to
- 6. Select "Save" when done

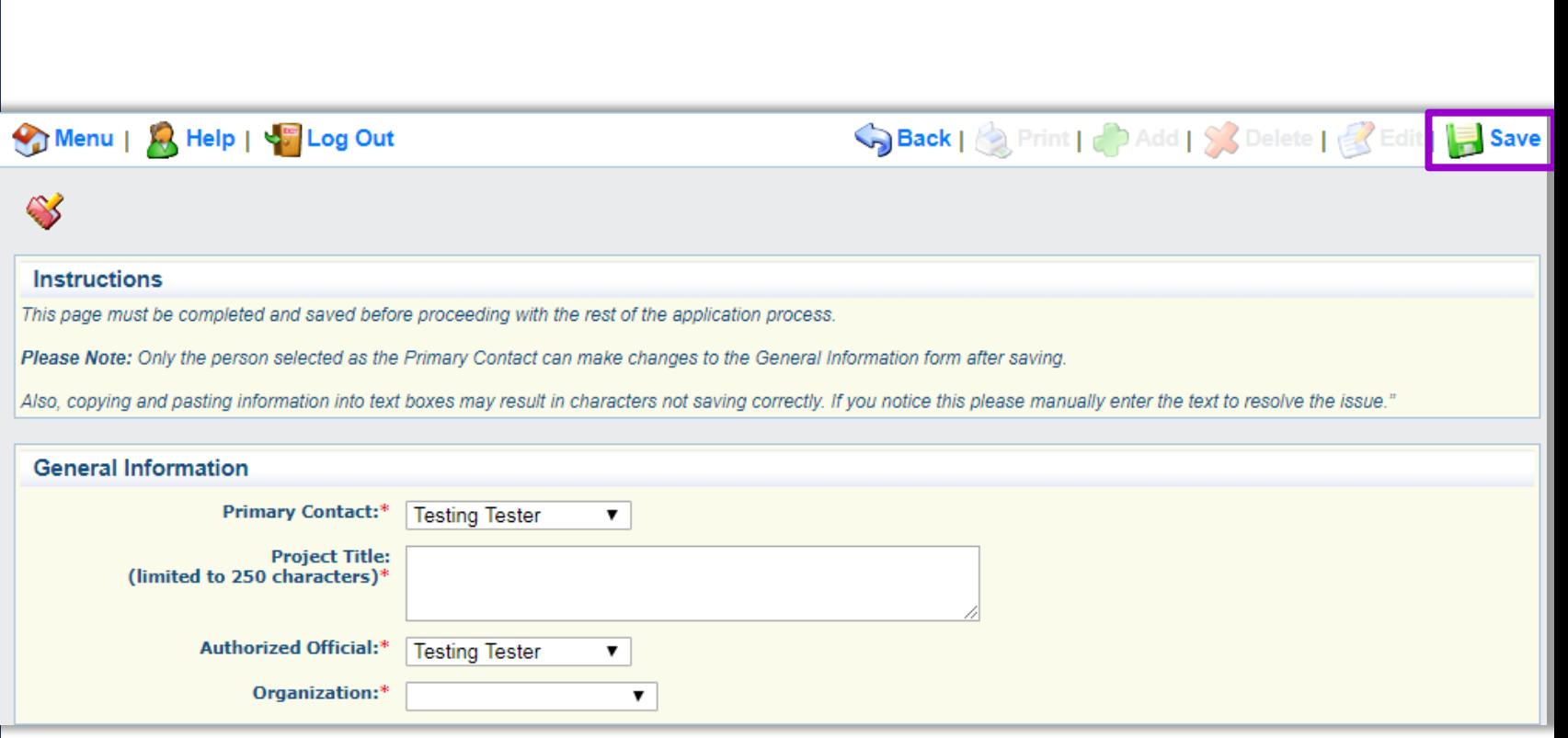

### APPLICATION MAIN MENU

- **All Application Forms are listed** in the Application Main Menu
- **Acts as your checklist**
- All forms must be complete to submit

#### **Application Main Menu**

#### **Before Starting**

- For Eligibility and Application requirements, refer to:
	- · Proposal Solicitation Notice (PSN)
	- o Proposition 1 Grant Program Guidelines
	- For additional information about Proposition 1, see the Proposition 1 Restoration Grants webpage

#### **Completing and Submitting the Application**

- o All application attachments are required, depending on project type. See Form 8. Application Attachments for more information.
- **Each form includes form-specific instructions**
- . User must click Save to save entered information; the system does not save automatically. Save at least once an hour to ensure information is not lost if system times out.
- o All required fields must be filled in before a form may be Marked as Complete.
- o All forms must be Marked as Complete before submitting. The Marked as Complete button is below form instructions.
- . The check mark in the Complete? column in the application menu is only an indicator that the form has been completed, not submitted. Forms can be further edited until submitted.
- To Submit the application: click the Submit button on the Application main menu / form list page. Once submitted, the form is locked down; no further editing is possible.
- . To Withdraw the application from consideration, click the Withdraw button on the Application main menu.
- To Print the application at any time: From the Application main menu click Application Details and Print. Clicking Print to PDF will create a pdf that includes all uploaded attachments except excel files.
- Need help? Contact Prop1WebGrants@wildlife.ca.gov Monday to Friday, 9 am to 4 pm.

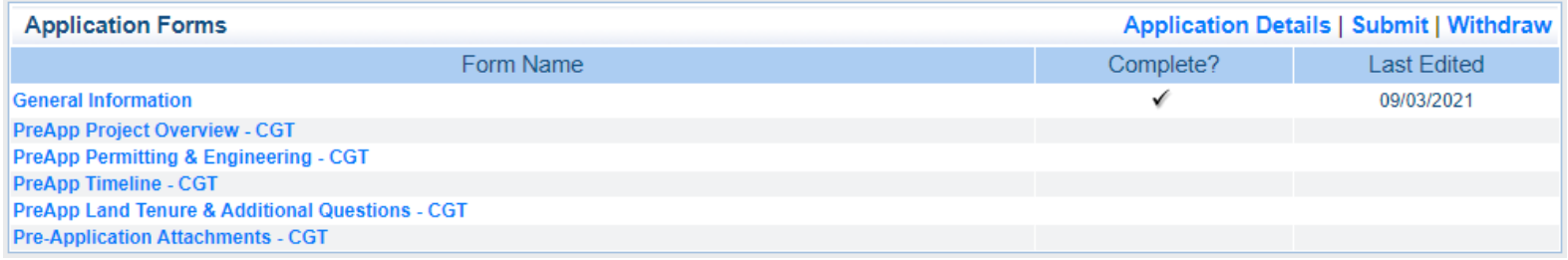

#### ADDITIONAL GRANTEE CONTACTS

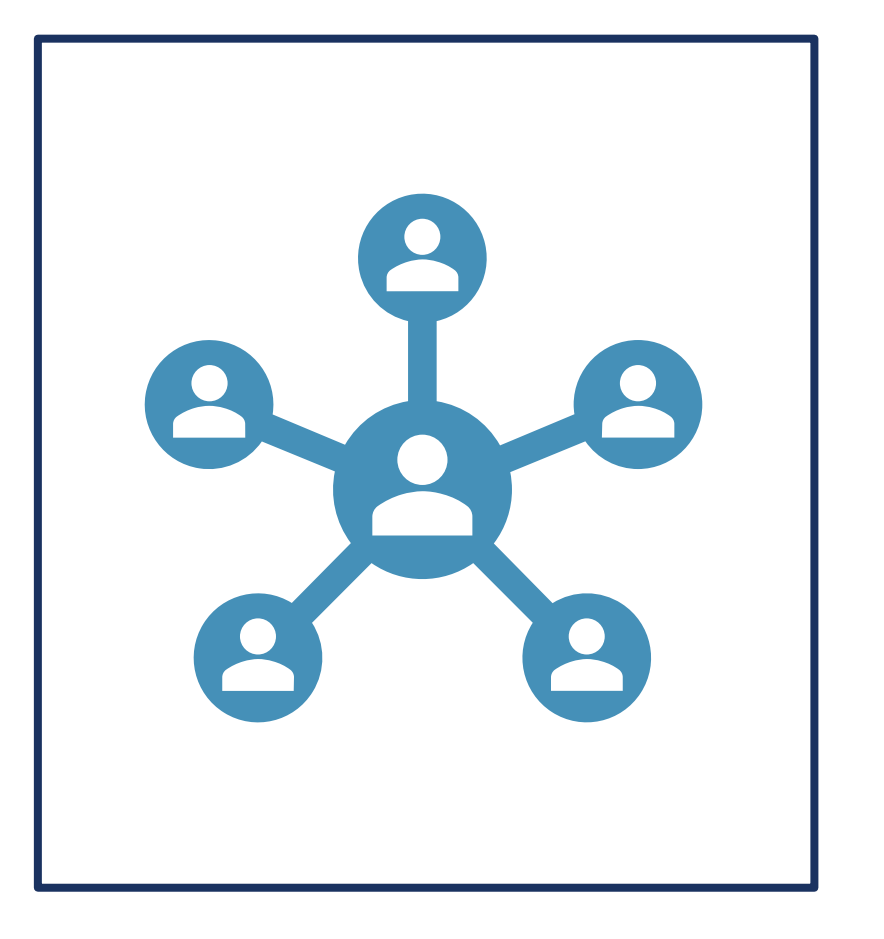

- Add additional users to an application by including them as "Additional Grantee Contacts"
	- This can only be done by the Primary Contact
	- Must be affiliated with the same Organization
	- Additional Grantee Contacts can complete all application forms, except the General Information form
- Consultants submitting an application for the Applicant Organization must be associated with the Applicant Organization
	- Associate application with the Organization who will be awarded grant funds and manage the grant

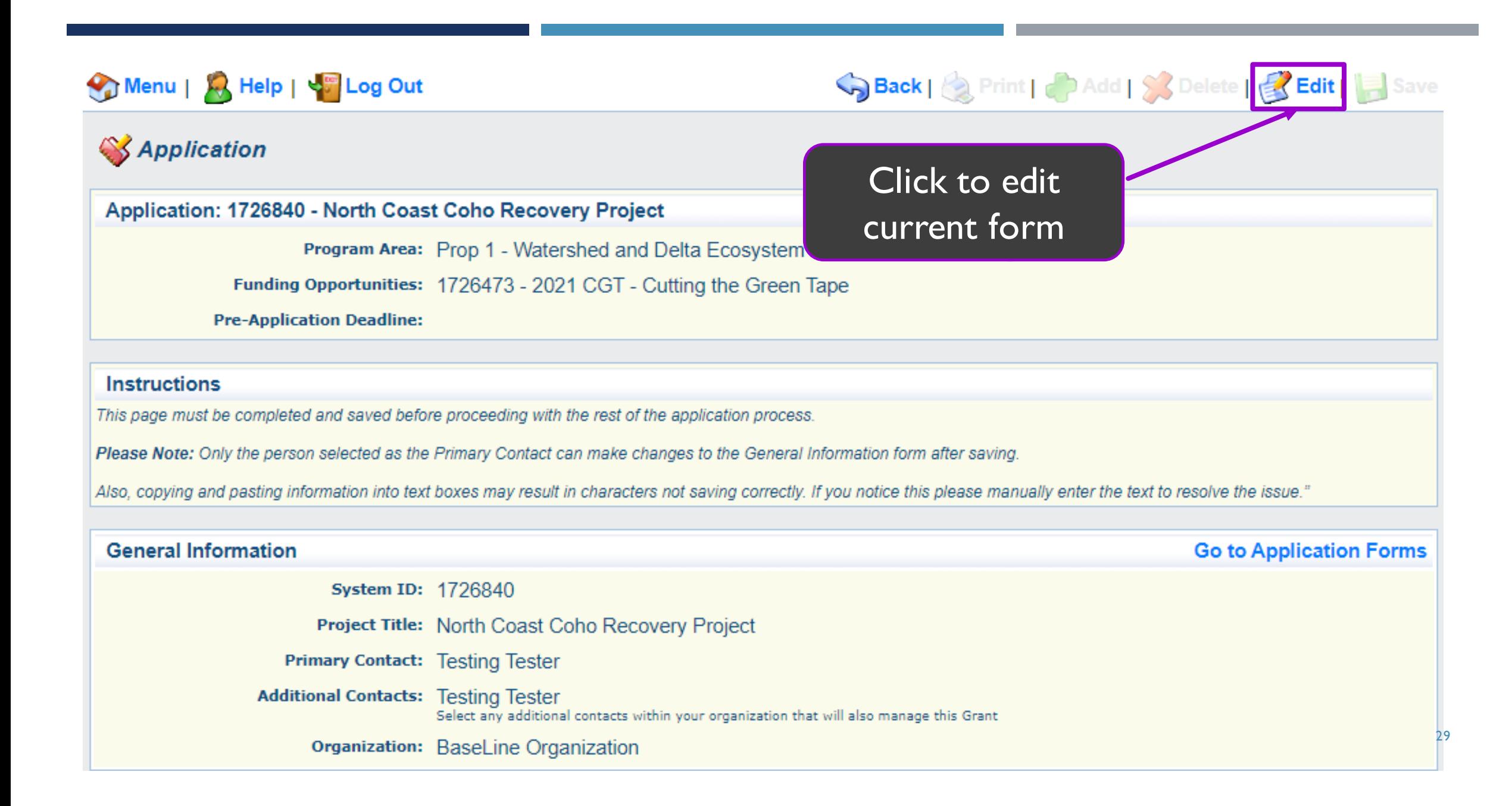

#### ADDITIONAL GRANTEE CONTACTS CONT.

- 1. Select "Edit" at the top of the screen
- 2. Select from the "Additional Grantee Contacts" shown
- 3. Select "Save" at the top of the screen

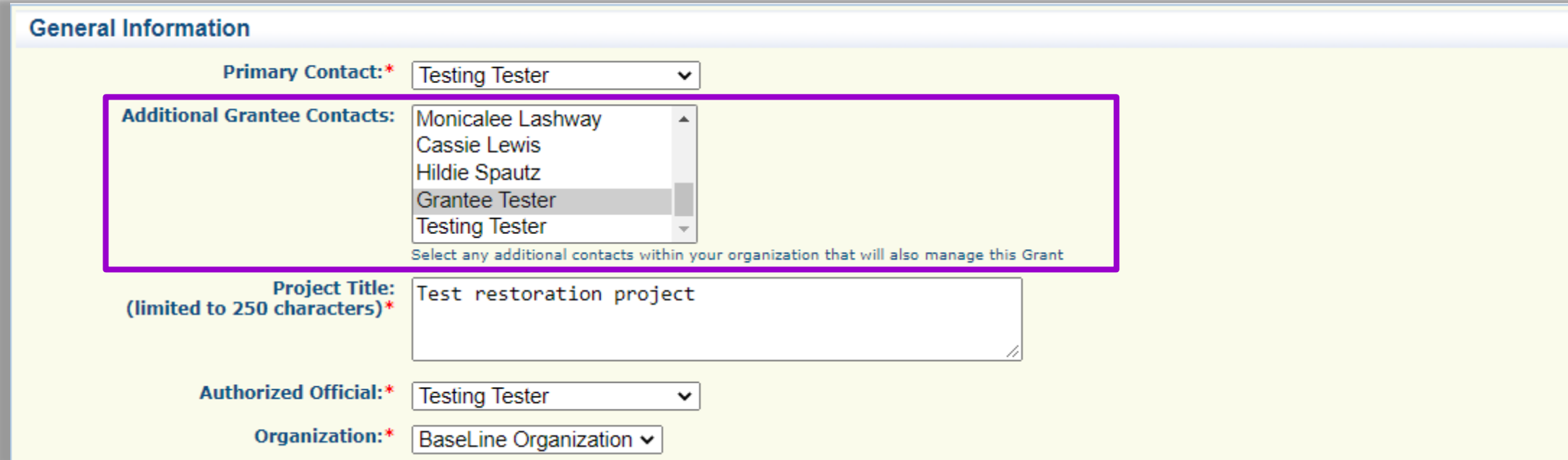

#### ADDITIONAL GRANTEE CONTACTS

#### Application: 1726840 - North Coast Coho Recovery Project

Program Area: Prop 1 - Watershed and Delta Ecosystem Restoration Grant Programs

Funding Opportunities: 1726473 - 2021 CGT - Cutting the Green Tape

**Pre-Application Deadline:** 

#### **Instructions**

This page must be completed and saved before proceeding with the rest of the application process.

Please Note: Only the person selected as the Primary Contact can make changes to the General Information form after saving.

Also, copying and pasting information into text boxes may result in characters not saving correctly. If you notice this please manually enter the text to resolve the issue."

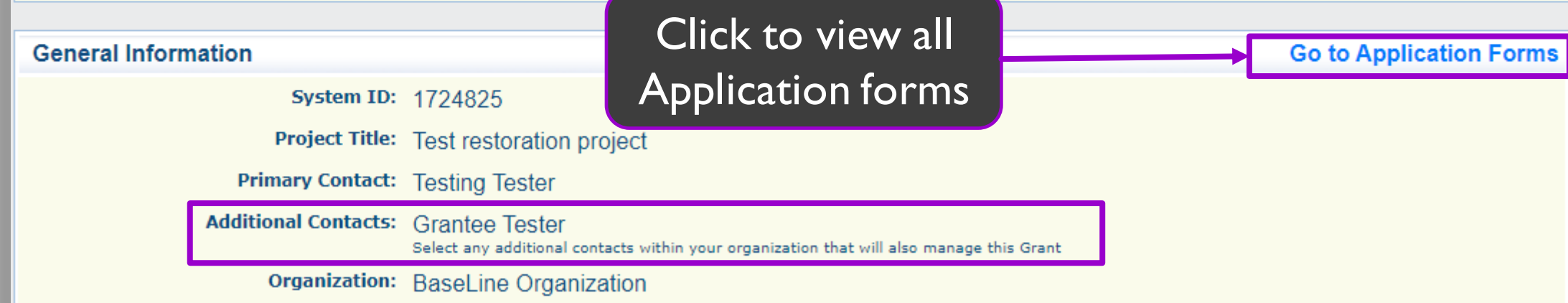

31

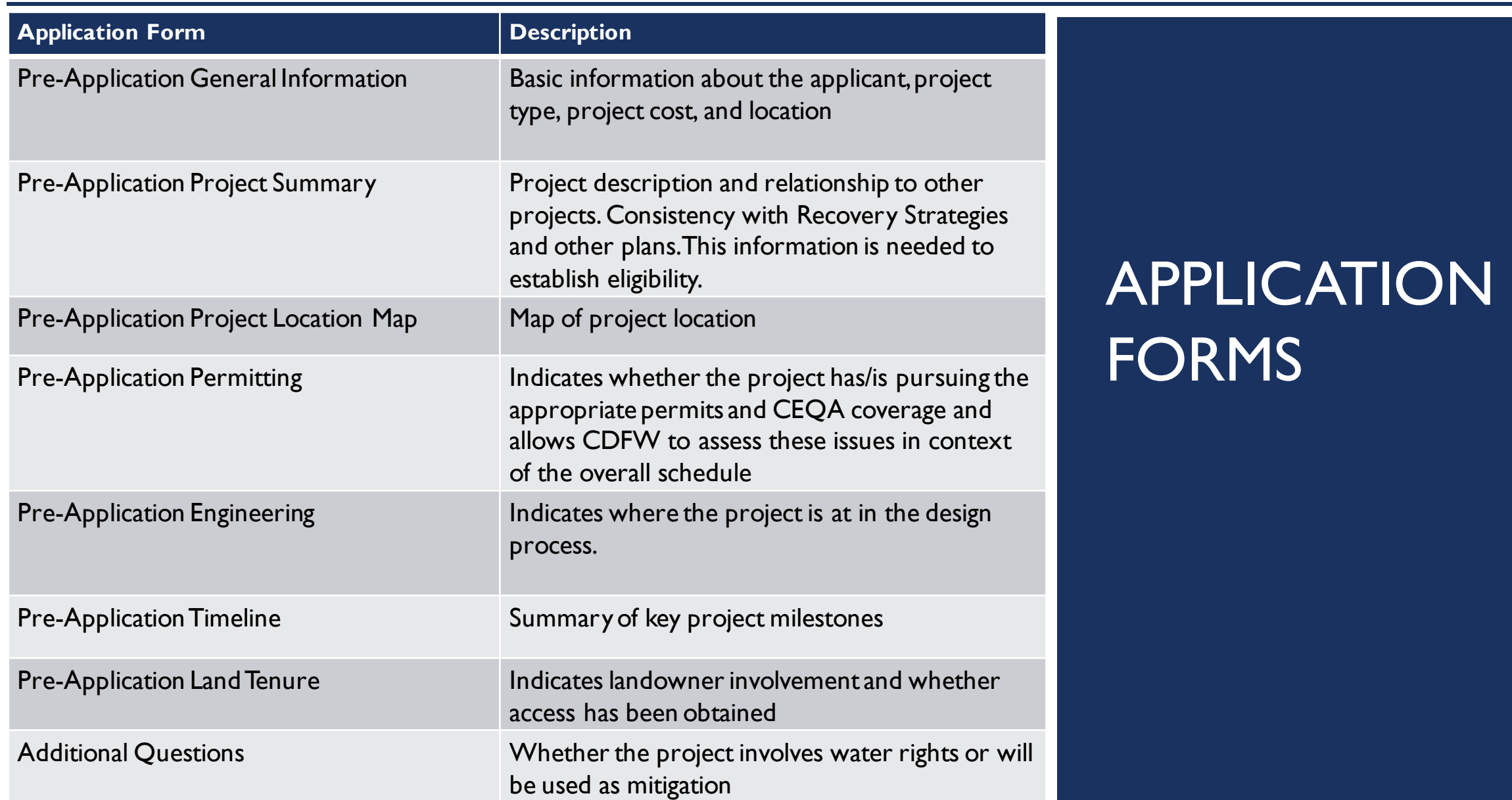

### HOW TO SUBMIT A PRE-APPLICATION

- Review the entire Application
	- a) Check each Application Form or
	- b) Click "Applications Details" to review all Forms on one page

#### **Instructions**

#### **Application Main Menu**

#### **Before Starting**

- · For Eligibility and Application requirements, refer to:
	- o Proposal Solicitation Notice (PSN)
	- **Proposition 1 Grant Program Guidelines**
	- · For additional information about Proposition 1, see the Proposition 1 Restoration Grants webpage

#### **Completing and Submitting the Application**

- . Each form includes form-specific instructions.
- . User must click Save to save entered information; the system does not save automatically. Save at least once an hour to ensure information is not lost if system times out.
- . All required fields must be filled in before a form may be Marked as Complete.
- . All forms must be Marked as Complete before submitting. The Marked as Complete button is below form instructions.
- . The check mark in the Complete? column in the application menu is only an indicator that the form has been completed, not submitted. Forms can be further edited until submitted.
- To Submit the application: click the Submit button on the Application main menu / form list page. Once submitted, the form is locked down; no further editing is possible.
- . To Withdraw the application from consideration, click the Withdraw button on the Application main menu.
- . To Print the application at any time: From the Application main menu click Application Details and Print. Clicking Print to PDF will create a pdf that includes all uploaded attachments except excel files.

Need help? Contact Prop1WebGrants@wildlife.ca.gov Monday to Friday, 9 am to 4 pm.

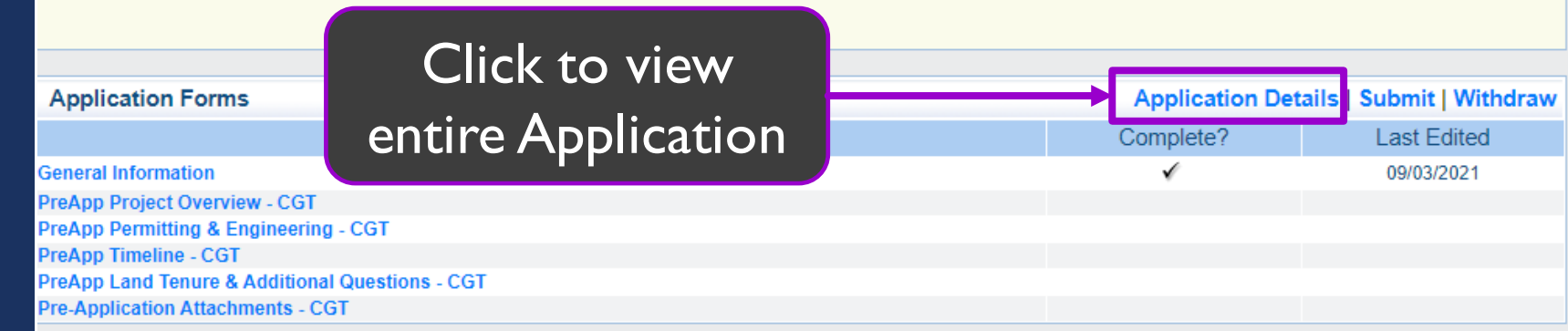

## APPLICATION DETAILS PAGE

- **Review entire Application**
- **Print/Save Application** 
	- Click "Print"
	- 2. Right-click and select "Print" or "Save as"
- **Click "Go to Application** Forms" to return to Application Main Menu

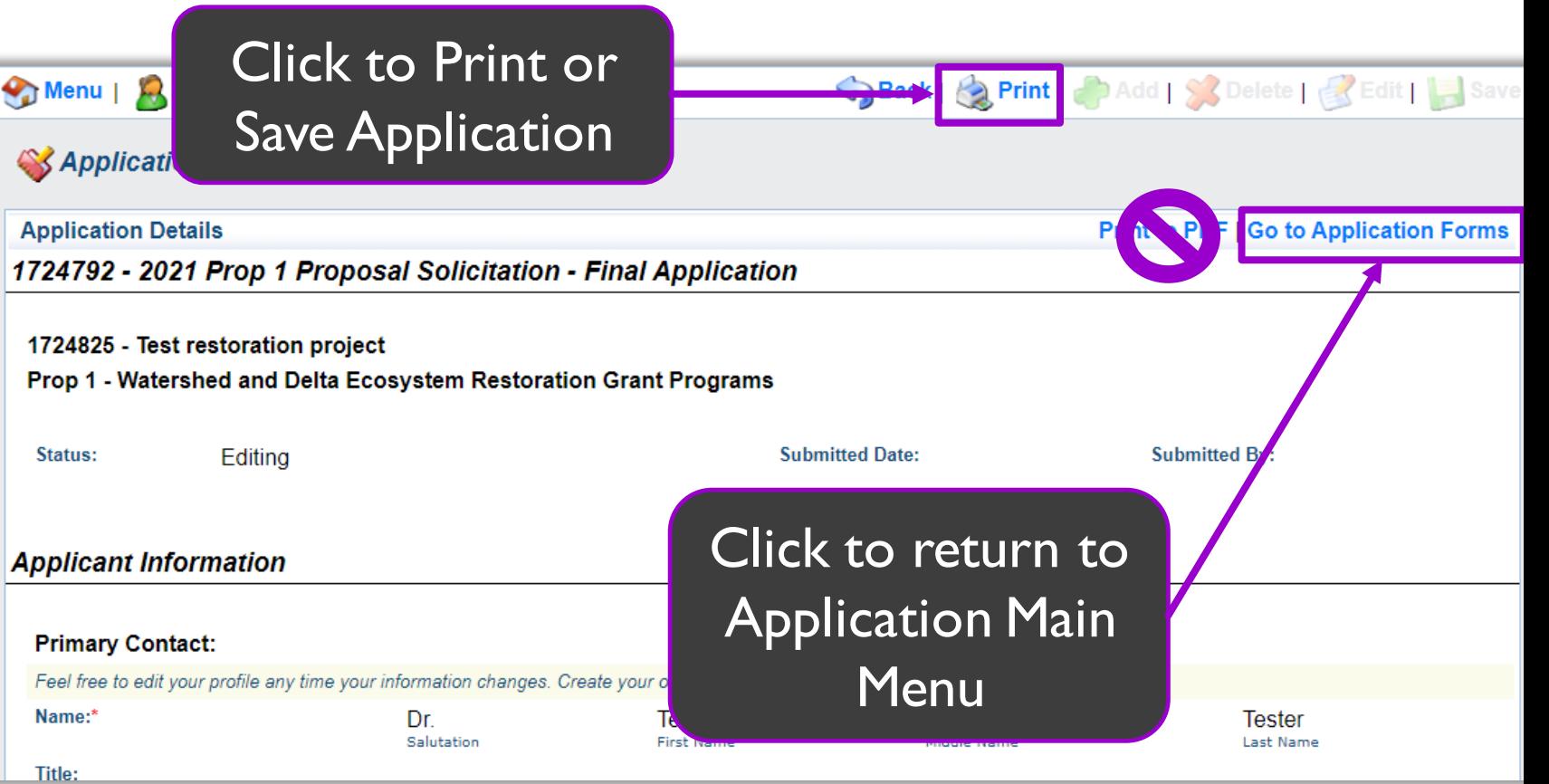

#### HOW TO SUBMIT A PRE-APPLICATION CONT.

- Review the entire **Application**
- 2. Mark each Applicant Form as Complete
- Click "Submit"

#### Note: You cannot change your application after it is submitted

#### **Application Main Menu**

#### **Before Starting**

- For Eligibility and Application requirements, refer to:
	- **Proposal Solicitation Notice (PSN)**
	- **Proposition 1 Grant Program Guidelines**
	- ⊙ For additional information about Proposition 1, see the Proposition 1 Restoration Grants webpage

#### **Completing and Submitting the Application**

- . All application attachments are required, depending on project type. See Form 8. Application Attachments for more information.
- Each form includes form-specific instructions.
- . User must click Save to save entered information; the system does not save automatically. Save at least once an hour to ensure information is not lost if system times out.
- . All required fields must be filled in before a form may be Marked as Complete.
- . All forms must be Marked as Complete before submitting. The Marked as Complete button is below form instructions.
- The check mark in the Complete? column in the application menu is only an indicator that the form has been completed, not submitted. Forms can be further edited until submitted.
- To Submit the application: click the Submit button on the Application main menu / form list page. Once submitted, the form is locked down; no further editing is possible.
- To Withdraw the application from consideration, click the Withdraw button on the Application main menu.
- To Print the application at any time: From the Application main menu click Application Details and Print. Clicking Print to PDF will create a pdf that includes all uploaded attachments except excel files.

Need help? Contact Prop1WebGrants@wildlife.ca.gov Monday to Friday, 9 am to 4 pm.

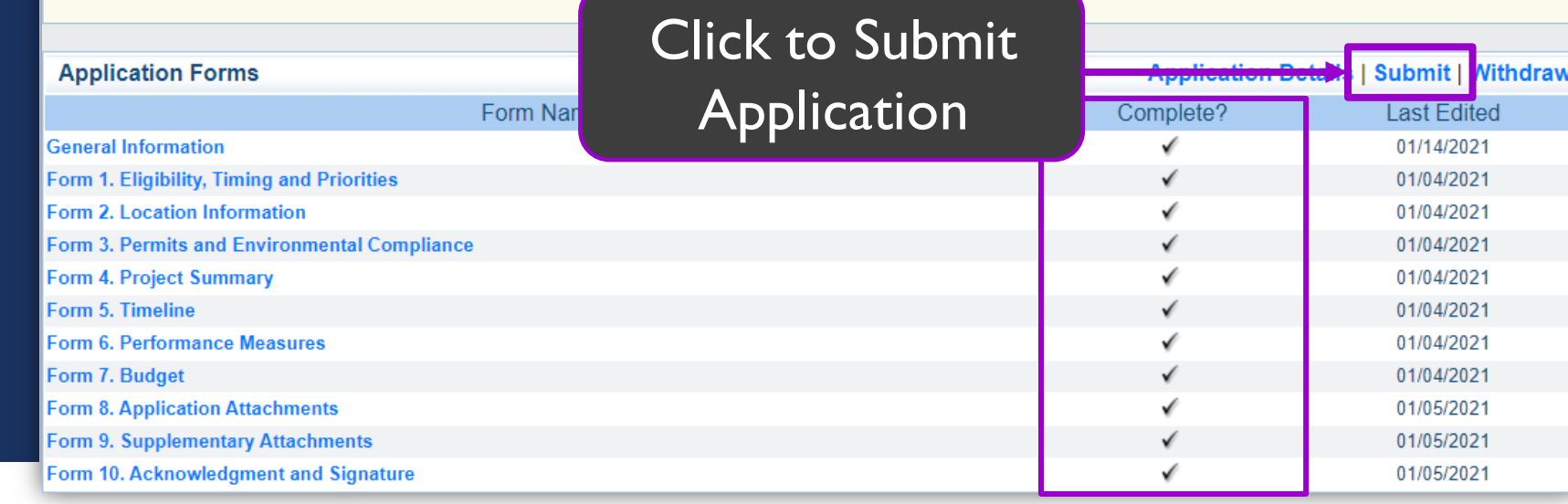

### WEBGRANTS RECOMMENDATIONS

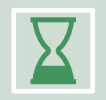

Save your progress often – don't let the program time out

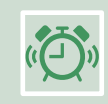

Start your pre-application early – don't wait until the last moment

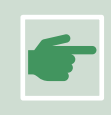

Use the WebGrants "Back" button to navigate

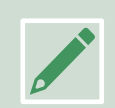

Work offline with the Word version of the App before completing the WebGrants version

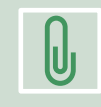

Attachment file names must be brief, include your App Number, and have no spaces or commas

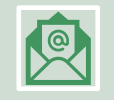

Contact CDFW WebGrants Help Desk for any WebGrants questions and/or issues  $\frac{36}{36}$ 

# 2021 NORTH COAST COHO RECOVERY PSN APPLICATION RESOURCES

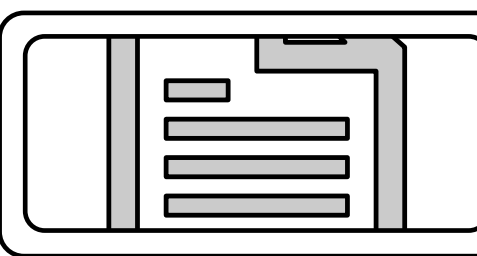

Review [Grant Guidelines a](https://nrm.dfg.ca.gov/FileHandler.ashx?DocumentID=183720&inline)nd [2021 Prop 1 PSN f](https://nrm.dfg.ca.gov/FileHandler.ashx?DocumentID=194972&inline)or proposal requirements

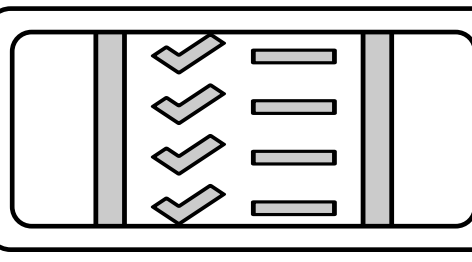

- Download the MS Word version of the Pre-Application
- Work offline with this document to prepare your application

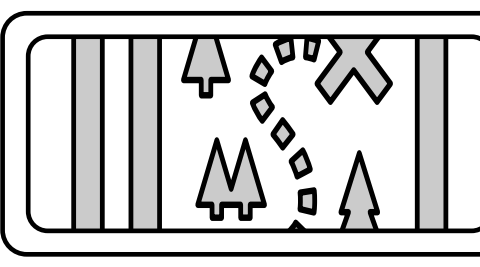

See the [WebGrants](https://nrm.dfg.ca.gov/FileHandler.ashx?DocumentID=187251) User Guide to help you navigate through **WebGrants** 

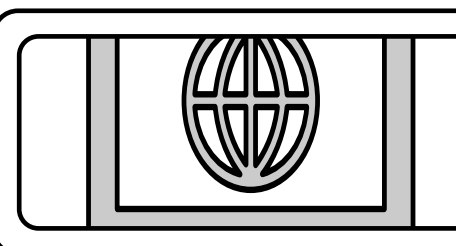

#### CDFW Prop | Grant Programs Website

• Updates, announcements, and all resource links are also available on our website

37

#### TIPS FOR THE PRE-APPLICATION PROPOSALS

- Read Solicitation, Grant Guidelines, and Application instructions carefully
	- **If you have questions, please ask**
- Clearly address the criteria outlined in the Solicitation
	- Make a clear/concise connection between your project and the Solicitation Priority
	- **Make a direct connection to the recovery plans (CDFW's Recovery Strategy for Coho** Salmon (2004), NOAA Fisheries' Recovery Plan for the Central California Coast Evolutionarily Significant Unit of Coho Salmon (2012), NOAA Fisheries' Recovery Plan for the Southern Oregon/Northern California Coast Evolutionarily Significant Unit of Coho Salmon (2014), Priority Action Coho Team Report (2020), and the South Fork Eel River SHaRP report (2021))

### TENTATIVE SCHEDULE

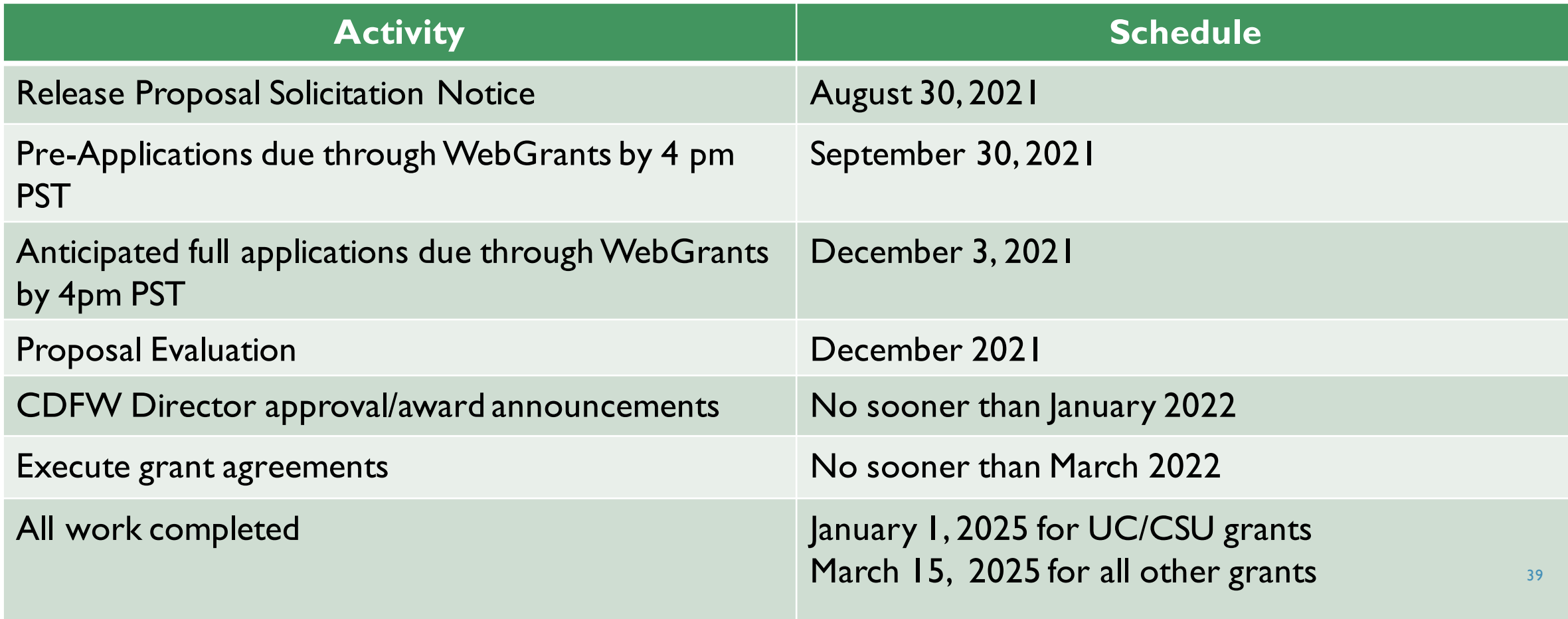

### CONTACT US

WebGrants or Application Questions:

- Prop | Webgrants@wildlife.ca.gov
- ■Monday Friday from 9:00 am to 4:00 pm
- 2021 North Coast Coho Recovery PSN Questions:
	- [WatershedGrants@wildlife.ca.gov](mailto:WatershedGrants@wildlife.ca.gov)

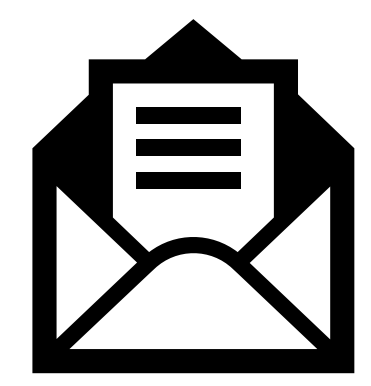

#### QUESTIONS?

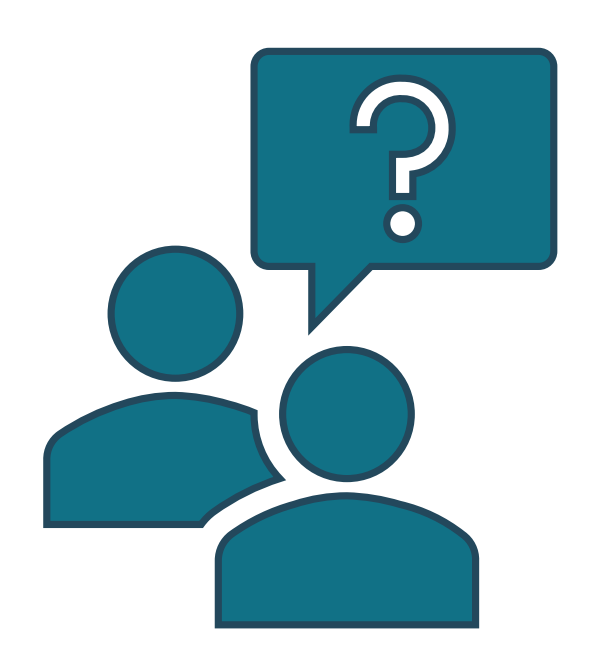

- **If you have a question/comment, please either** 
	- **Submit a question through the chat OR**
	- **Raise your hand**

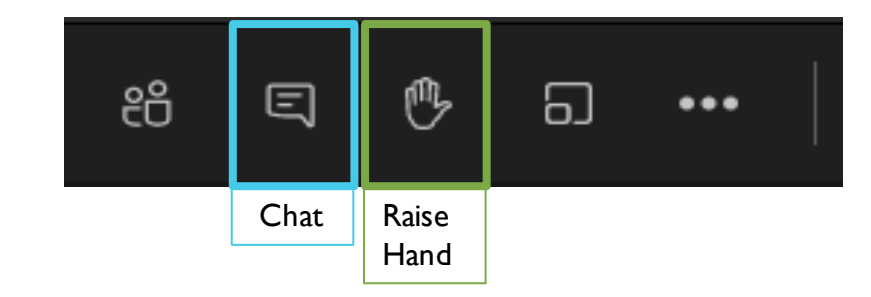

**Nou will be called upon to ask your question, or we** will read the questions from the chat aloud